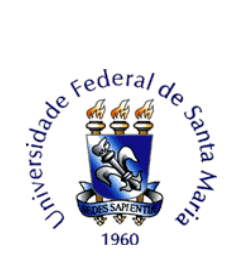

# **TUTORIAL PARA ABERTURA DE RECURSO ADMINISTRATIVO DO TESTE DE SUFICIÊNCIA EM LEITURA EM LÍNGUA ESTRANGEIRA – PEN**

O(A) candidato(a) interessado(a) deverá efetuar a abertura do processo no PEN-SIE/UFSM. O tipo de processo a ser aberto é: **Processo de recurso do Teste de Suficiência em Leitura em Língua Estrangeira (361)**.

O(A) candidato deverá possuir assinatura digital cadastrada conforme Tutorial – [Assinatura](https://www.ufsm.br/orgaos-suplementares/dag/pen/apoio-ao-usuario/tutorial-assinatura-do-termo-de-concordancia-assinatura-eletronica-cadastrada-no-sie)  [do Termo de Concordância Assinatura Eletrônica](https://www.ufsm.br/orgaos-suplementares/dag/pen/apoio-ao-usuario/tutorial-assinatura-do-termo-de-concordancia-assinatura-eletronica-cadastrada-no-sie) Cadastrada no SIE – PEN (ufsm.br).

Para interposição de recurso administrativo do Teste de Suficiência em Leitura em Língua Estrangeira o(a) candidato(a) interessado deverá efetuar a abertura do processo no PEN-SIE/UFSM conforme as seguintes instruções:

1. Acessar o Portal de Documentos (https://portal.ufsm.br/documentos/mainMenu.html) e efetuar *login* (CPF e senha cadastrada pelo usuário).

2. Na barra superior, selecionar o botão "Novo" e clicar em "Processo".

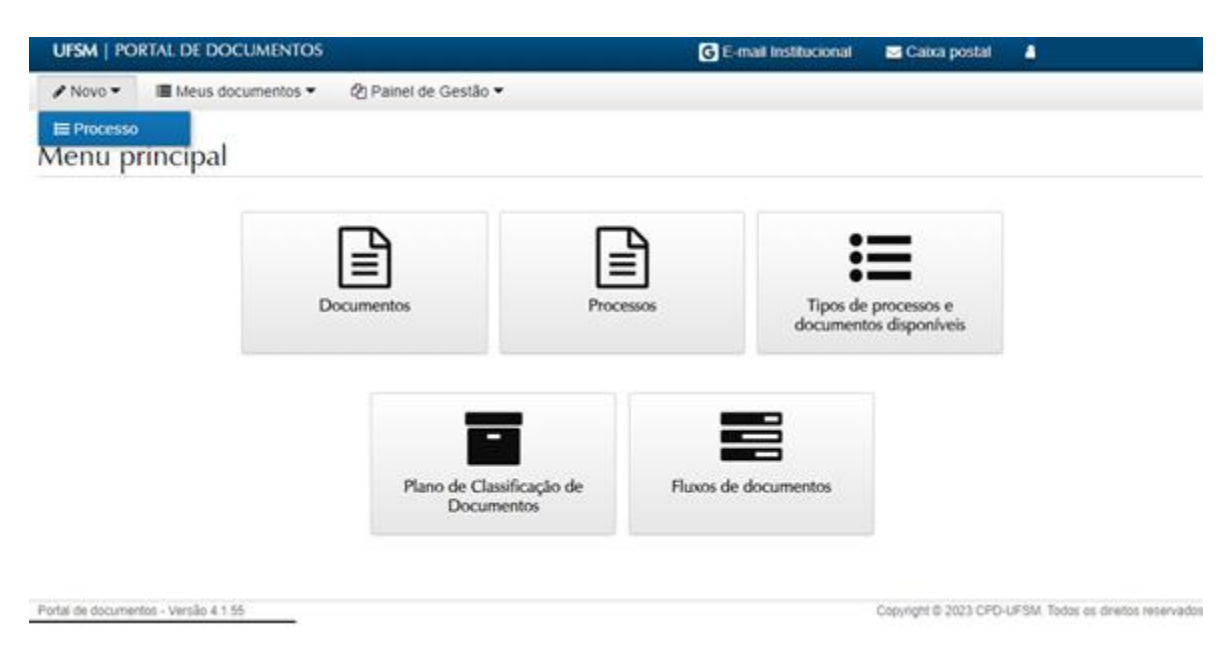

- 3. Na tela seguinte, o(a) candidato(a) deverá preencher as seguintes informações:
- 3.1 Selecione o "Vínculo".

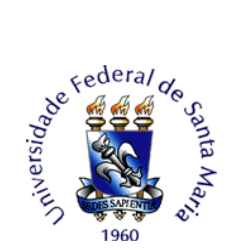

3.2 Em "Tipo Documental": procurar e selecionar 'Processo de recurso do Teste de Suficiência em Leitura em Língua Estrangeira (361)'.

3.3 Em "Procedência": o nome do(a) candidato(a) será preenchido automaticamente com o nome do requerente.

3.4 Em "Interessado" e "Autor": preencher com o mesmo nome selecionado no "Vínculo".

3.5 Em "Descrição": preencher com o nome do processo seletivo e o número do edital correspondente. Exemplo: Encaminha recurso referente ao Edital 092/2023 DLEM/PROGRAD - Teste de Suficiência em Leitura em Língua Estrangeira - TESLLE 2/2023.

3.6 Após o preenchimento clicar em "Salvar".

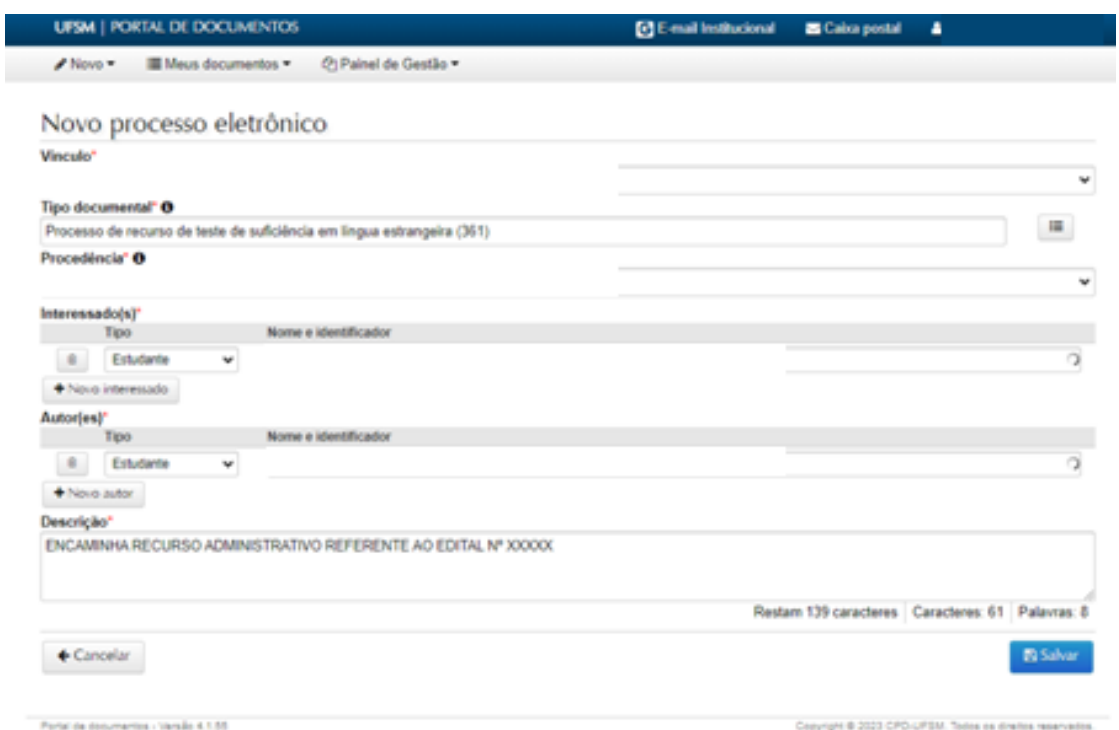

4. Ao clicar no botão 'Salvar' é gerado o NUP (número de protocolo). Anote este número para acompanhar a tramitação no Consulta Processos [\(https://portal.ufsm.br/documentos/publico/processo/consulta.html\)](https://portal.ufsm.br/documentos/publico/processo/consulta.html).

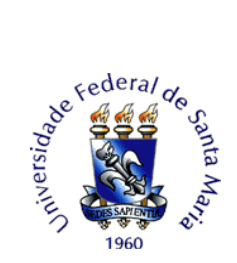

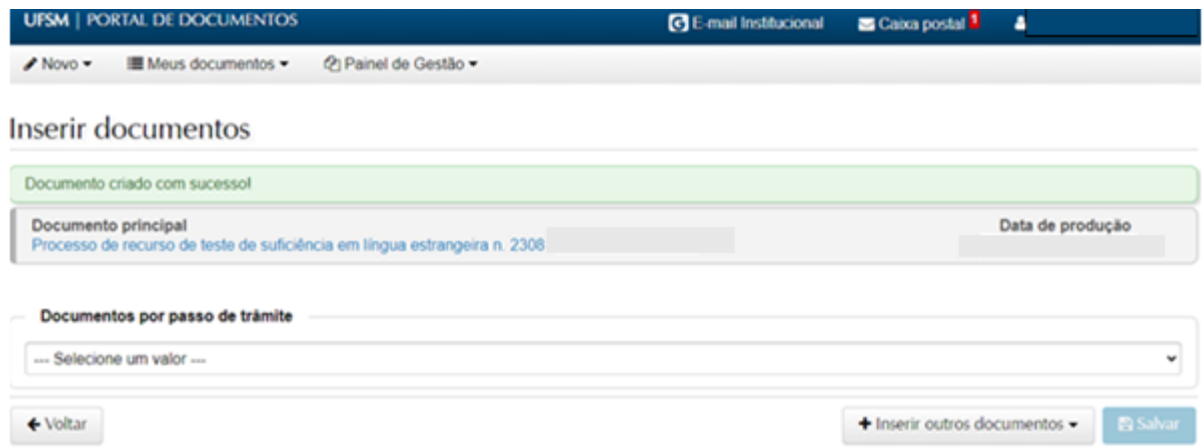

5. Na sequência, o(a) candidato(a) deverá clicar na opção "Encaminha recurso".

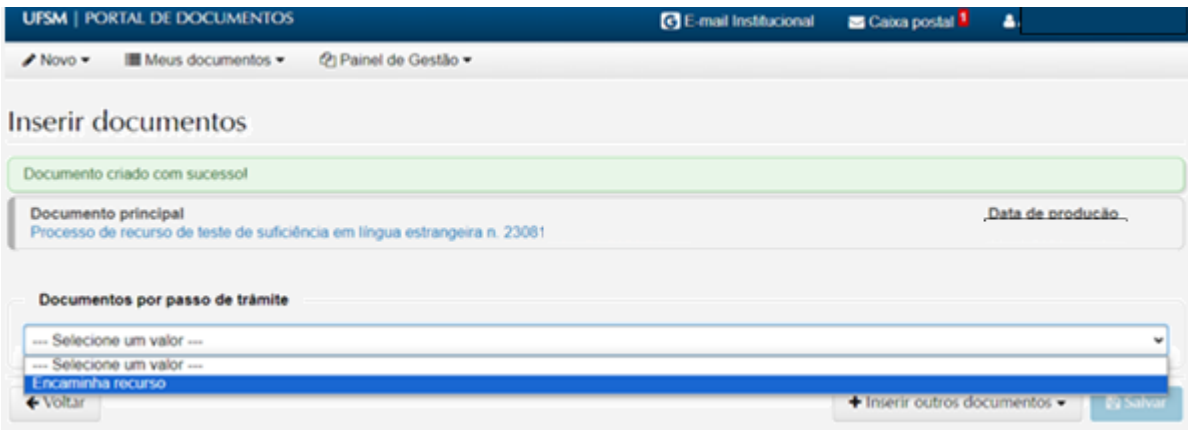

6. Clicar no botão inserir e na opção "Usar modelo".

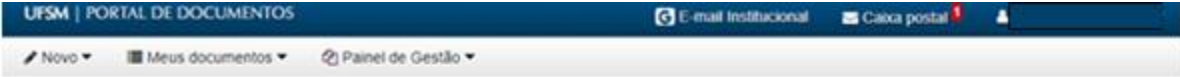

#### Inserir documentos

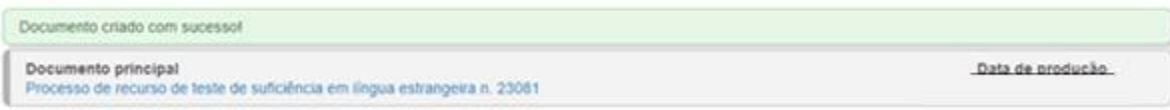

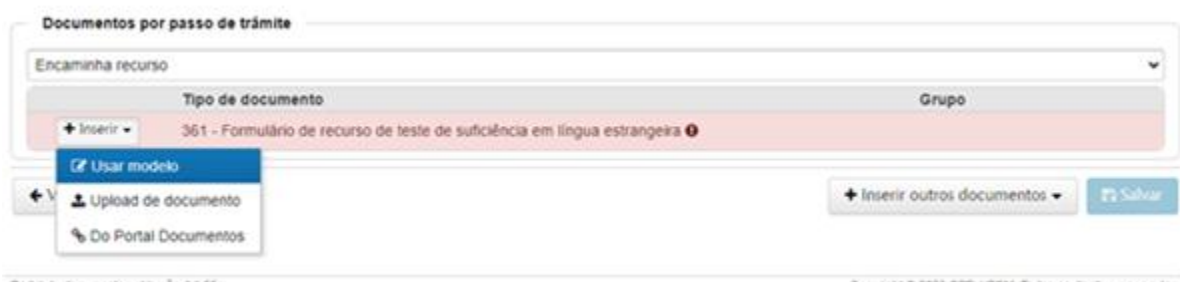

Portal de documentos - Versão 4.1.55

Copyright @ 2023 CPD-UFSM Todos os diretos reservados.

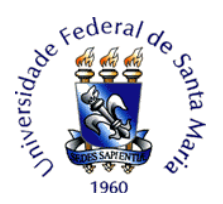

7. Ao clicar em "Usar modelo" é necessário preencher o formulário referente ao seu pedido de recurso.

7.1 Ao preencher o formulário o(a) candidato(o) deve identificar o recurso referente à etapa a qual está solicitando. Após identificar o tipo de etapa de recurso, o(a) candidato(a) deve descrever a justificativa fundamentada do pedido de recurso.

7.2 Após o preenchimento, clicar na opção "Gerar documento assinado". Para assinar será solicitada a confirmação de suas credenciais. Selecione o vínculo, confirme a sua senha e clique em "Salvar".

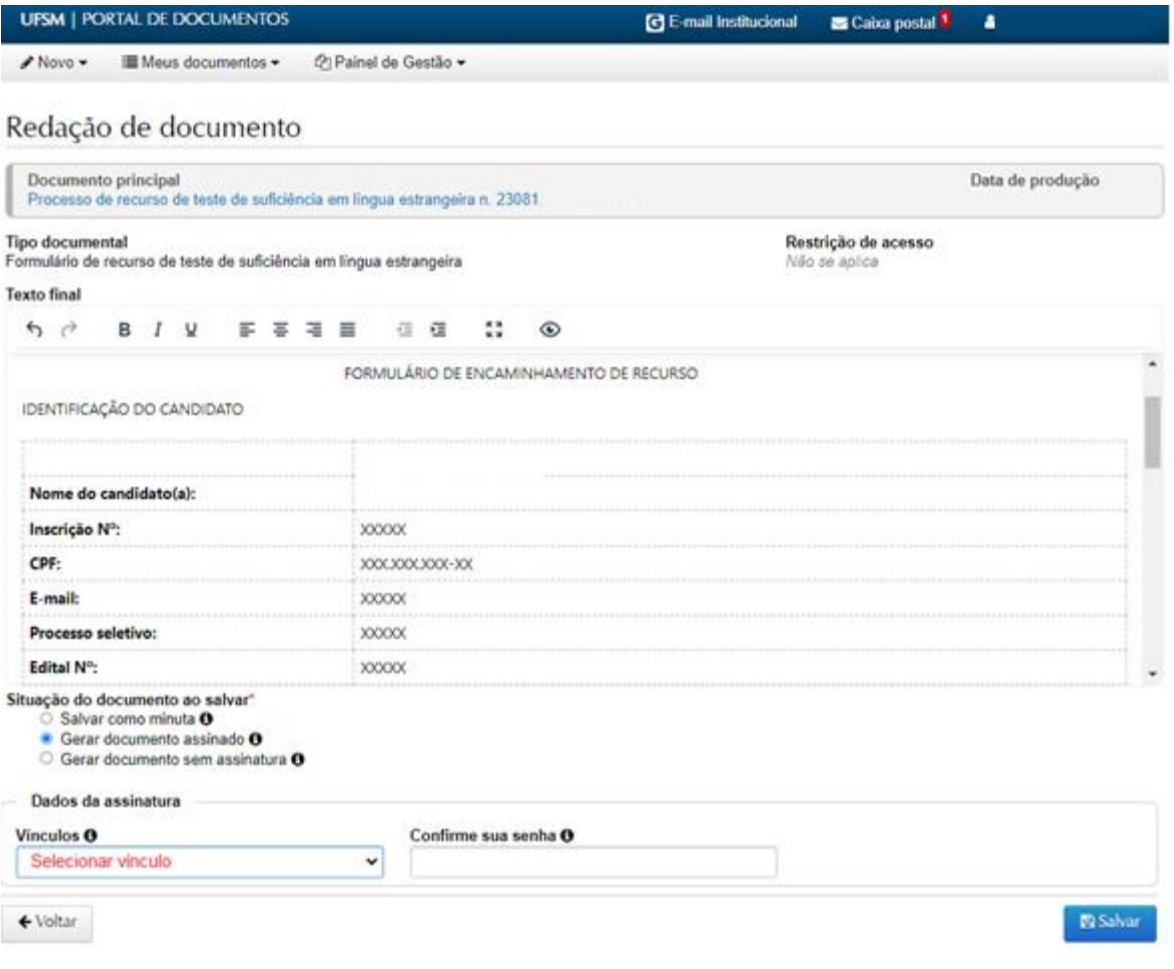

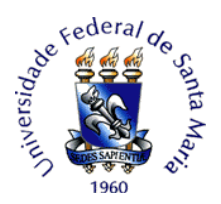

### **Atenção!**

Para submeter recurso ao gabarito preliminar, deve-se preencher **1(um) formulário para cada questão da prova objetiva.** Por exemplo, para requisitar revisão das questões 8, 13 e 34, deve-se preencher três formulários diferentes, um para a questão 8, outro para a 13 e outro para a 34 no mesmo processo.

8. O(A) candidato pode clicar em "Salvar" ou incluir mais documentos clicando em "inserir outros documentos".

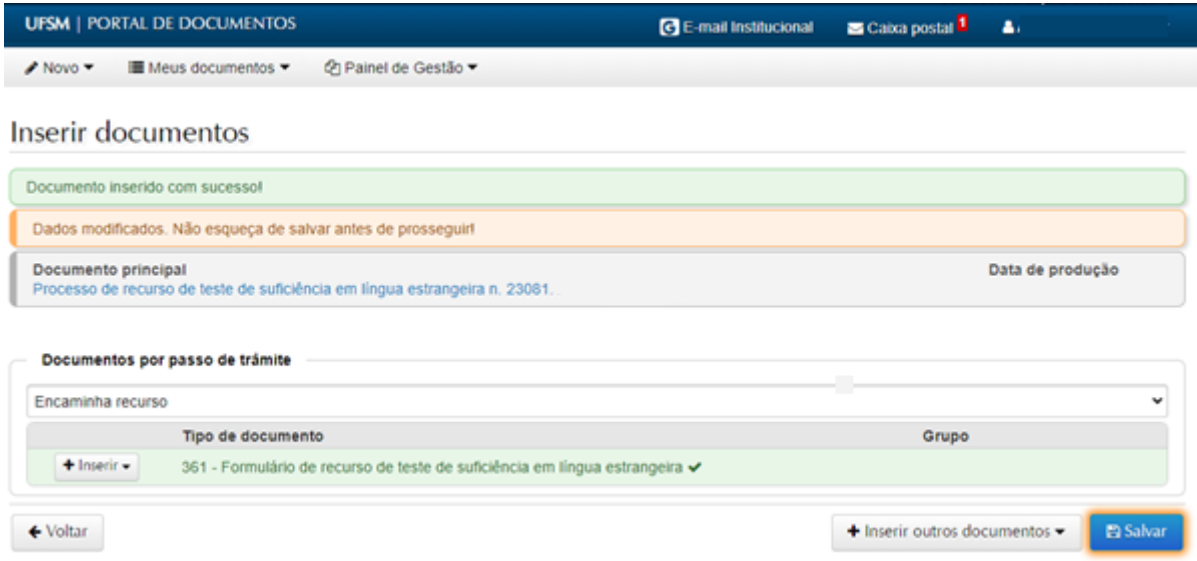

8. Após salvar os documentos necessários, você será direcionado para a tela de tramitação. O destino inicial do processo de recurso é o Núcleo de Ingresso e Seleção Acadêmicos e será preenchido automaticamente. No campo "Despacho", encaminhar ao **Núcleo de Ingresso e Seleção Acadêmicos** para providências. Por fim, clique em **"Tramitar".**

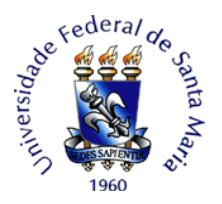

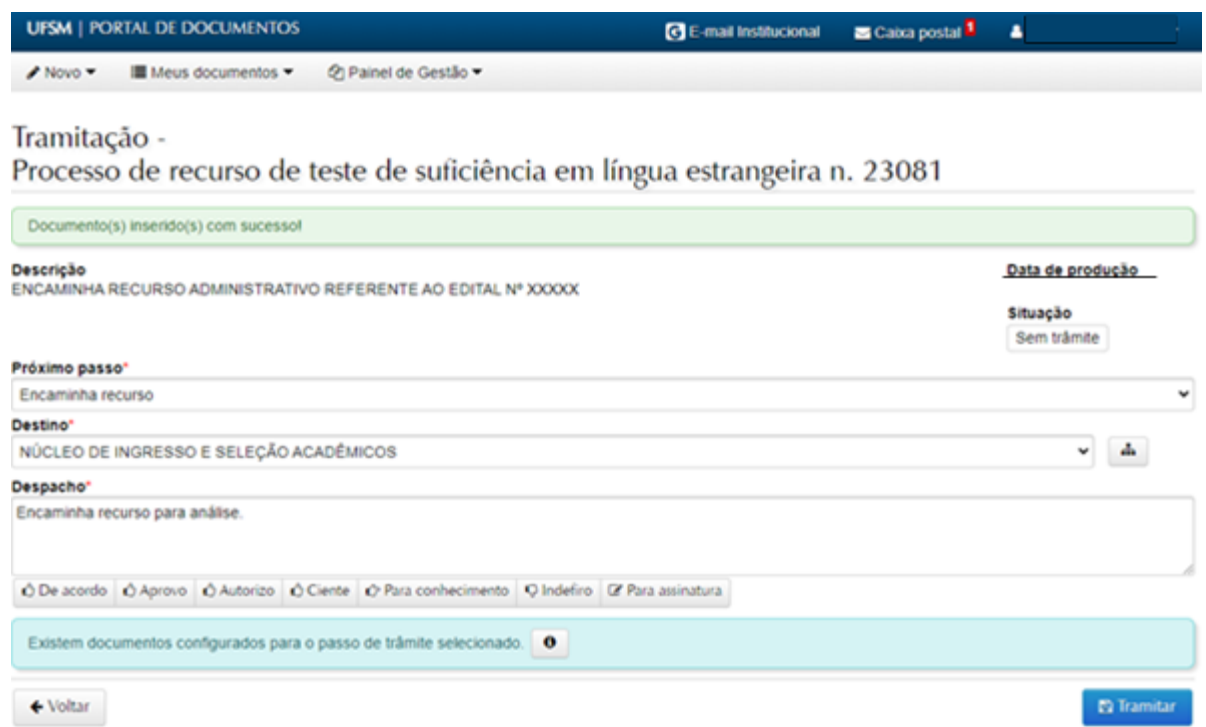

Para incluir outro formulário padrão o candidato deve clicar no ícone "i", na parte inferior da tela.

A resposta ao recurso será disponibilizada na caixa postal do aluno/servidor no processo eletrônico.

Outras informações gerais sobre abertura de processos eletrônicos no PEN-SIE podem ser verificadas no link:<https://www.ufsm.br/orgaos-suplementares/dag/pen/apoio-ao-usuario> .

Para dúvidas sobre o Sistema PEN-SIE acesse ufsm.br/pen ou através do e-mail pen@ufsm.br.

### **ATENÇÃO!**

# **ESTE TUTORIAL NÃO SUBSTITUI A LEITURA DO EDITAL 092/2023 DLEM/PROGRAD/UFSM NO QUAL ESTÃO DESCRITOS AS NORMATIVAS E PRAZOS PARA ENCAMINHAMENTO DE RECURSO.**